Microsoft System Center Operations Manager 및 System Center Essentials용 Dell Server Management Pack Suite 버전 5.1 설치 안내서

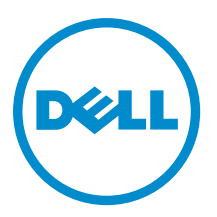

# 주, 주의 및 경고

노트: "주"는 컴퓨터를 보다 효율적으로 사용하는 데 도움을 주는 중요 정보를 제공합니다.

- 주의: "주의"는 하드웨어 손상이나 데이터 손실의 가능성을 설명하며, 이러한 문제를 방지할 수 있는 방법 을 알려줍니다.
- 경고: "경고"는 재산상의 피해나 심각한 부상 또는 사망을 유발할 수 있는 위험이 있음을 알려줍니다. Æ.

#### **©** 2013 Dell Inc. 저작권 본사 소유.

본 설명서에 사용된 상표인 Dell™, Dell 로고, Dell Boomi™, Dell Precision™, OptiPlex™, Latitude™, PowerEdge™, PowerVault™, PowerConnect™, OpenManage,™ EqualLogic™, Compellent™, KACE™, FlexAddress™, Force10,™ Venue™ 및 Vostro™는 Dell Inc.의 상 표입니다. Intel,® Pentium®, Xeon®, Core® 및 Celeron®은 미국 및 기타 국가에서 사용되는 Intel Corporation의 등록 상표입니다. AMD®는 Advanced Micro Devices, Inc.의 등록 상표이며 AMD Opteron™, AMD Phenom™ 및 AMD Sempron™은 Advanced Micro Devices, Inc.의 상표입니다. Microsoft®, Windows,® Windows Server®, Internet Explorer®, MS-DOS®, Windows Vista® 및 Active Directory®는 미국 및/또는 기타 국가에서 사용되는 Microsoft Corporation의 상표 또는 등록 상표입니다. Red Hat® 및 Red Hat® Enterprise Linux®는 미국 및/또는 다른 국가에서 Red Hat, Inc.의 등록 상표입니다. Novell® 및 SUSE®는 미국 및 다른 국 가에서 Novell Inc.의 상표입니다. Oracle®은 Oracle Corporation 및/또는 그 계열사의 등록 상표입니다. Citrix,® Xen,® XenServer® 및 XenMotion®은 미국 및/또는 다른 국가에서 Citrix Systems, Inc.의 등록 상표 또는 상표입니다. VMware,® vMotion,® vCenter,® vCenter SRM™ 및 vSphere®는 VMWare, Inc.의 등록 상표 또는 상표입니다. IBM®은 International Business Machines Corporation 의 등록 상표입니다.

2013 - 11

Rev. A01

# 목차

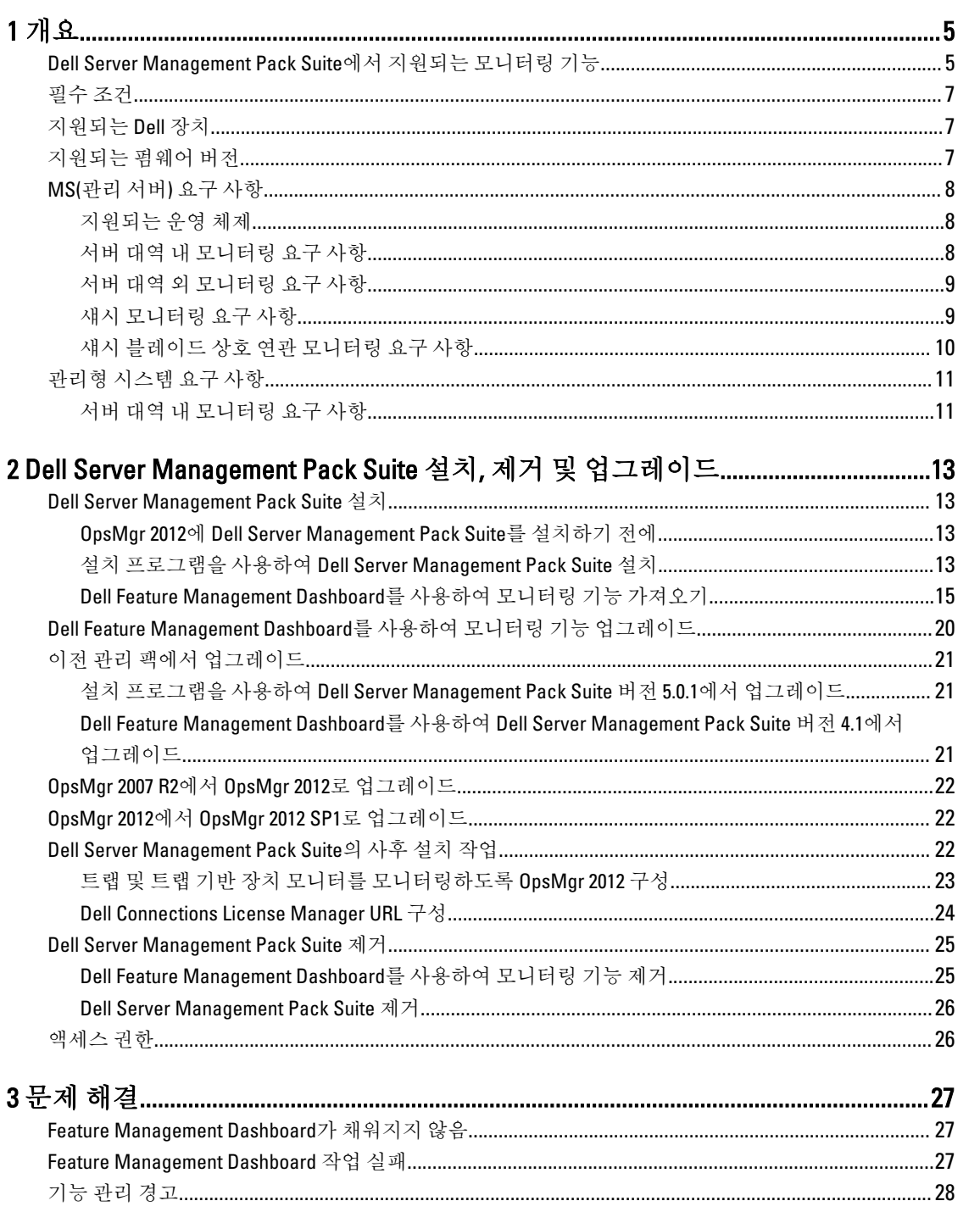

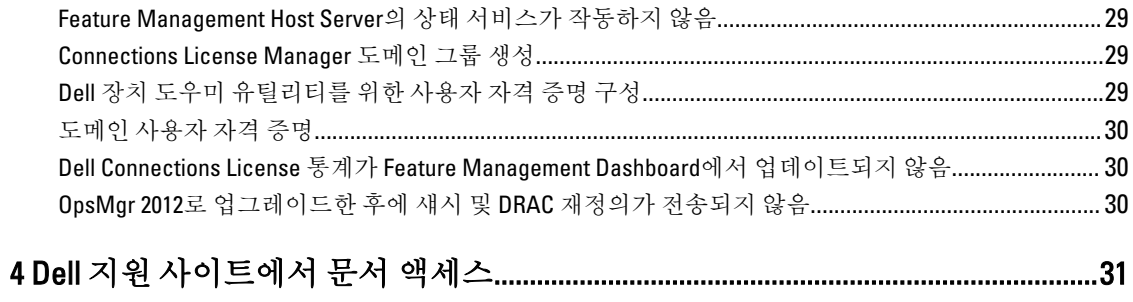

# <span id="page-4-0"></span>개요

이 안내서에서는 Microsoft System Center 2012 R2 Operations Manager, Microsoft System Center 2012 SP1 Operations Manager, Microsoft System Center 2012 Operations Manager, Microsoft System Center Operations Manager 2007 R2 및 Microsoft System Center Essentials (SCE) 2010에서 Dell Server Management Pack Suite 버전 5.1 설치 및 제거를 위한 소프트웨어 필수 조건 및 요구 사항에 대한 정보를 제공합니다.

Dell Server Management Pack Suite 버전 5.1과 System Center 2012 R2 Operations Manager, System Center 2012 SP1 Operations Manager, System Center 2012 Operations Manager, System Center Operations Manager 2007 R2 또는 System Center Essentials 2010이 통합된 환경에서는 Dell 장치를 관리하고 모니터링할 수 있으며 가용성을 보장할 수 있습니다.

주의: 데이터 손상이나 데이터 유실을 방지하려면 Microsoft Windows 운영 체제와 System Center 2012 R2 Operations Manager, System Center 2012 SP1 Operations Manager, System Center 2012 Operations Manager, System Center Operations Manager 2007 R2 및 System Center Essentials 2010 사용과 관련하여 올바른 지식과 경험이 있는 경우에만 이 설명서의 절차를 수행하십시오.

노트: 이 설명서에 있는 OpsMgr 용어는 달리 지정되지 않은 경우 System Center 2012 R2 Operations Manager, Ø System Center 2012 SP1 Operations Manager, System Center 2012 Operations Manager, System Center Operations Manager 2007 R2 및 System Center Essentials 2010을 나타냅니다.

노트: 이 설명서에 있는 모든 OpsMgr 2012 용어는 달리 지정되지 않은 경우 System Center 2012 R2 Operations Ø Manager 및 System Center 2012 SP1 Operations Manager를 나타냅니다.

노트: 이 문서에서 DRAC(Dell 원격 액세스 컨트롤러) 장치라는 용어는 다르게 명시되어 있지 않은 이상 Ø DRAC 5, iDRAC 6 및 iDRAC 7을 나타내는 데 사용됩니다.

노트: 별도로 지정하지 않는 한 이 문서의 용어 섀시 장치는 DRAC/MC와 CMC(섀시 관리 컨트롤러)를 모두 Ø 참조하는 데 사용됩니다.

노트: 이 설명서에는 Dell Server Management Pack Suite 버전 5.1 설치에 필요한 필수 조건 및 지원 소프트웨 Ø 어에 대한 정보가 있습니다. Dell Server Management Pack Suite 버전 5.1을 설치하기 전에 dell.com/support/ manuals에서 최신 설명서를 다운로드하십시오. 문서 액세스에 대한 자세한 내용은 Dell 지원 [사이트에서](#page-30-0)  문서 [액세스](#page-30-0)를 참조하십시오.

Management Pack Suite 설치 프로그램, 설치 안내서 및 추가 정보 파일은 자동 압축 풀기 실행 파일 Dell\_Server\_Management\_Pack\_Suite\_v5.0\_A00.exe 파일에 패키지로 제공됩니다. dell.com/support에서 실행 파일 을 다운로드할 수 있습니다.

소프트웨어 및 관리 서버 요구 사항은 물론 알려진 문제에 대한 최신 정보가 포함되어 있는 관리 팩의 추가 정보 파일을 읽어 보십시오. 추가 정보 파일은 dell.com/support/manuals의 시스템 관리 설명서 페이지에도 게시되어 있습니다.

### Dell Server Management Pack Suite에서 지원되는 모니터링 기 능

다음 표에는 이 버전의 Dell Server Management Pack Suite에서 지원되는 모니터링 기능이 나와 있습니다.

1

표 1. Dell Server Management Pack Suite에서 지원되는 기능

| 특징            | 설명                                                            | 필수 관리 팩                                                                                                    |
|---------------|---------------------------------------------------------------|----------------------------------------------------------------------------------------------------|
| 기능 모니터링       | 서버, DRAC, 섀시 모니터링 및 섀시<br>모듈러 서버 상호 연관 기능 가져오<br>기, 업그레이드, 제거 | Dell 베이스 하드웨어 라이브러리<br>$\bullet$<br><b>Dell Feature Monitoring</b><br>$\bullet$                                                                                                    |
| 서버 대역 내 모니터링  | Dell PowerEdge 및 PowerVault 서버의<br>대역 내 모니터링 및 인벤토리           | Dell 베이스 하드웨어 라이브러리<br>Dell 서버 모델<br>Dell 서버 작업 라이브러리<br>Dell 서버 보기<br>Dell Windows Server(확장 버전)<br>Dell Windows Server(상세 버전)<br>Dell Windows Server 재정의(정보<br>경고 켜짐)                                        |
| 서버 대역 외 모니터링  | PowerEdge 및 PowerVault 서버의 대<br>역 외 모니터링 및 인벤토리               | $\bullet$<br>Dell 베이스 하드웨어 라이브러리<br>Dell 서버 모델<br>$\bullet$<br>Dell 서버 작업 라이브러리<br>$\bullet$<br>Dell 서버 보기<br>$\bullet$<br>Dell 일반 작업 라이브러리<br>$\bullet$<br>Dell 서버(대역 외)<br>Dell 서버(대역 외) 상세 모니터링<br>켜짐 - 재정의 |
| DRAC 모니터링     | DRAC 장치의 모니터링 및 인벤토리                                          | Dell 베이스 하드웨어 라이브러리<br>Dell 일반 작업 라이브러리<br>Dell DRAC 모델<br>$\bullet$<br>Dell DRAC 보기<br>$\bullet$<br>Dell DRAC 작업 라이브러리<br>Dell DRAC(OM07)<br>$\bullet$<br>Dell DRAC(OM12)                                     |
| 새시 모니터링       | Dell CMC 장치의 모니터링 및 인벤토<br>리                                  | $\bullet$<br>Dell 베이스 하드웨어 라이브러리<br>Dell 일반 작업 라이브러리<br>Dell CMC 모델<br>Dell CMC 보기<br>Dell CMC 작업 라이브러리<br>Dell CMC(OM07)<br>Dell CMC(OM12)                                                                    |
| 섀시 블레이드 상호 연관 | 섀시 내에 있는 블레이드 서버의 모<br>니터링 및 인벤토리                             | Dell 섀시 블레이드 상호 연관<br>$\bullet$<br>Dell CMC(OM07)<br>Dell CMC(OM12)<br>Dell 서버 모델<br>Dell Windows Server(확장 버전)                                                                                                |

# <span id="page-6-0"></span>필수 조건

관리 서버에 Dell Server Management Pack Suite 버전 5.1을 설치하려면 다음과 같은 항목을 사용할 수 있어야 합 니다.

- System Center 2012 R2 Operations Manager, System Center 2012 SP1 Operations Manager, System Center 2012 Operations Manager, System Center Operations Manager 2007 R2 또는 System Center Essentials 2010
- Microsoft .NET 버전 3.5 이상
- OpsMgr 2012 SP1을 실행하는 시스템에서, Microsoft 지식 베이스 문서 KB2826664에 제공된 OpsMgr 2012 SP1에 대한 Update Rollup 2를 다운로드하고 적용합니다. 자세한 내용은 support.microsoft.com/kb/2802159를 참조하 십시오.

# 지원되는 Dell 장치

다음 표에는 Dell Server Management Pack Suite에 대해 지원되는 Dell 장치가 나와 있습니다.

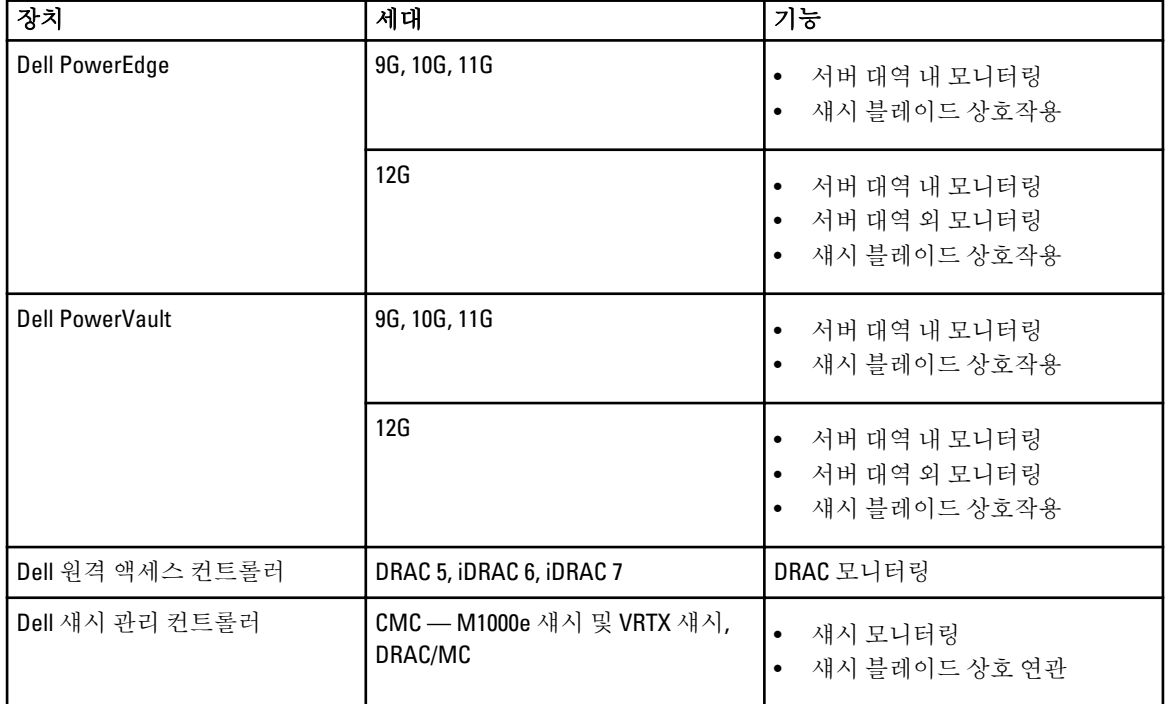

#### 표 2. 지원되는 Dell 장치

# 지원되는 펌웨어 버전

다음 표에는 DRAC, iDRAC, CMC 및 DRAC/MC 장치에 대해 지원되는 펌웨어 버전이 나와 있습니다.

#### 표 3. DRAC 및 CMC 장치에 대해 지원되는 펌웨어 버전

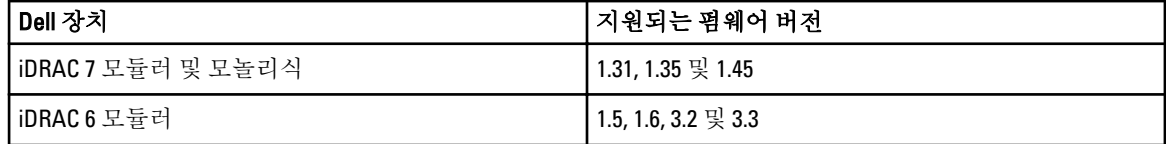

<span id="page-7-0"></span>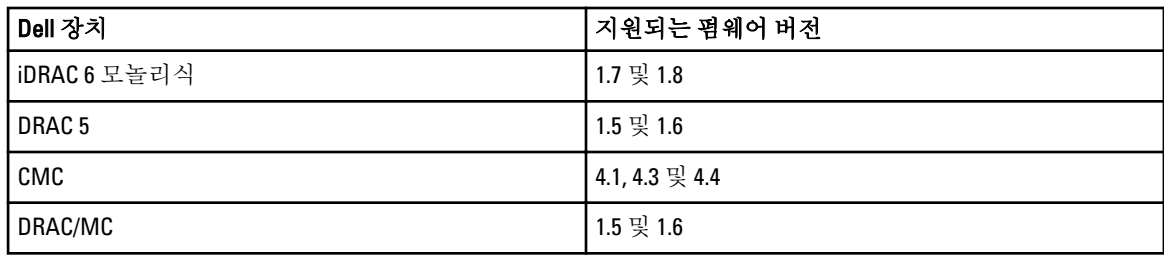

# MS(관리 서버) 요구 사항

### 지원되는 운영 체제

관리 서버에 지원되는 운영 체제 목록은 다음과 같습니다.

- OpsMgr 2012 R2, OpsMgr 2012 SP1 및 OpsMgr 2012의 경우 technet.microsoft.com/en-us/library/hh205990.aspx를 참조하십시오.
- OpsMgr 2007 R2의 경우 technet.microsoft.com/en-us/library/bb309428(en-us).aspx를 참조하십시오.

### 서버 대역 내 모니터링 요구 사항

### 소프트웨어 요구사항

다음 표에는 제품군의 기능을 사용하기 위한 관리 서버의 소프트웨어 요구 사항이 나와 있습니다.

#### 표 4. 소프트웨어에 대한 필수 조건

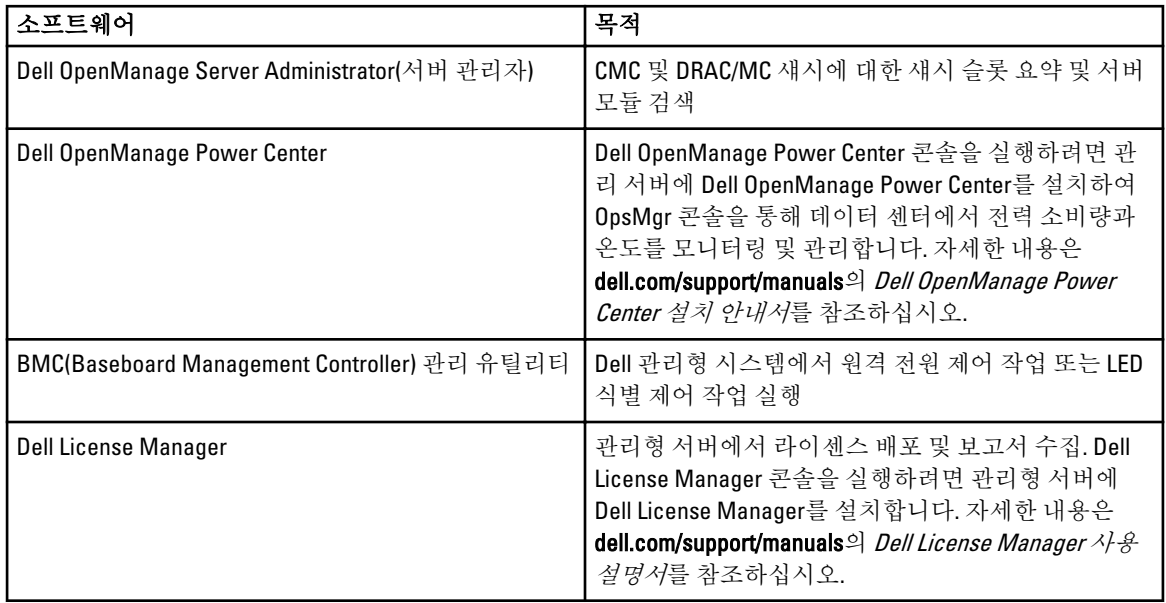

노트: Dell Systems Management Tools and Documentation(Dell 시스템 관리 도구 및 설명서) 미디어에서 DRAC 도구, Dell OpenManage Server Administrator(서버 관리자), BMC 관리 유틸리티에 액세스하거나 dell.com/ support/manuals에서 다운로드합니다.

#### Management Server Action 계정

다음 표에는 제품군의 기능을 사용하기 위한 관리 서버의 소프트웨어 요구 사항이 나와 있습니다.

<span id="page-8-0"></span>Management Server Action 계정은 아래 기능의 경우 Dell 시스템에 대해 다음과 같은 추가적인 권한을 필요로 합 니다.

#### 표 5. Management Server Action 계정 권한

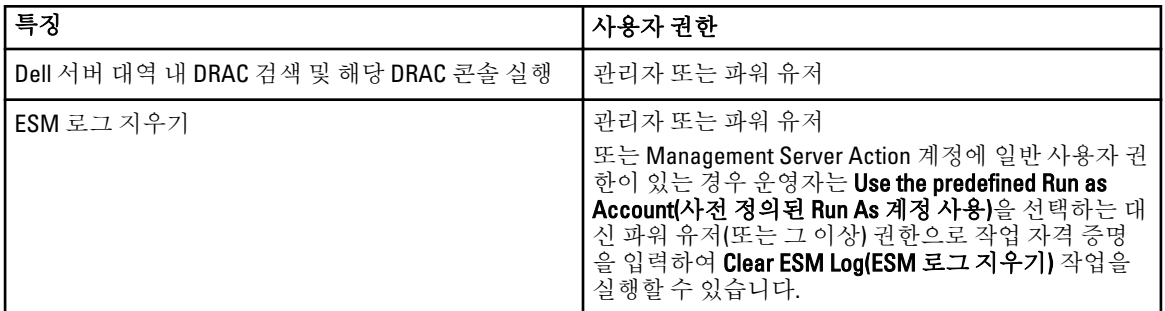

### 서버 대역 외 모니터링 요구 사항

### 대역 외 모니터링 템플릿 설치

대역 외 모니터링 템플릿을 설치하려면 다음 단계를 따르십시오.

- 1. go.microsoft.com/fwlink/?LinkID=244308에서 임시 위치로 SMASH Library MPB 파일 WS-ManagementAndSMASHDeviceDiscoveryTemplate.msi를 다운로드합니다.
- 2. .msi를 실행하여 SMASH Library MPB 파일을 user/default 위치에 복사합니다.
- 3. OpsMgr 2012 콘솔을 실행합니다.
- 4. 탐색 창에서 Administration(관리)를 클릭합니다.
- 5. Administration(관리)를 확장하고 Management Packs(관리 팩)를 마우스 오른쪽 단추로 클릭하고 Import Management Packs(관리 팩 가져오기)를 선택합니다.
- 6. Add(추가) → Add from disk(디스크에서 추가)를 클릭합니다.
- 7. 위치 세부 정보를 입력하거나 Microsoft의 Out-Of-Band SMASH Library MPB 파일을 다운로드한 위치로 이동 합니다.
- 8. MPB 파일을 선택하고 Open(열기)을 클릭합니다.

Import List(목록 가져오기)에 표시된 템플릿과 함께 Import Management Packs(관리 팩 가져오기) 화면이 나 타납니다.

9. Install(설치)을 클릭합니다.

노트: 서버 대역외 모니터링 기능을 사용하여 Dell 시스템을 검색하려면 Dell Connections License Server URL 을 구성하고 설치해야 합니다. 자세한 내용은 [Dell Connections License Manager URL](#page-23-0) 구성을 참조하십시오.

### 섀시 모니터링 요구 사항

- Dell PowerEdge VRTX 장치에서 슬롯 검색 및 상호 연관을 사용하려면 CMC 장치에서 RACADM, Dell PowerEdge VRTX에서 CMC 모듈을 활성화합니다. 자세한 내용은 dell.com/support/manuals에 제공되는 iDRAC7 및 CMC를 위한 RACADM 명령줄 참조 안내서를 참조하십시오.
- CMC 및 DRAC/MC에 대한 섀시 슬롯 요약을 검색하려면 Run As Accounts(Run As 계정)를 생성하고 Dell CMC Login Account(Dell CMC 로그인 계정) 또는 DRAC/MC Login Account(DRAC/MC 로그인 계정) Run As 프로필에 연 결합니다. 또한 운영 콘솔에서 CMC 및 DRAC/MC 슬롯 검색도 활성화합니다. 자세한 내용은 서버 [모듈을](#page-9-0) 섀시 슬롯 요약과 상호 [연관시키기](#page-9-0) 위해 Dell 섀시 관리 컨트롤러 구성을 참조하십시오.

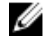

**/ 노트: Server Administrator 7.2 DRAC** 도구를 사용하는 시스템에서는 올바른 작동을 위해 블레이드 서버 슬롯 상호 연관용 Server Administrator 7.3 DRAC 도구와 슬롯 검색 기능을 업그레이드하는 것이 좋습니다.

#### <span id="page-9-0"></span>서버 모듈을 섀시 슬롯 요약과 상호 연관시키기 위해 Dell 섀시 관리 컨트롤러 구성

서버 모듈을 상호 연관시키기 위해 CMC 기능을 구성하려면 Run As Accounts(Run As 계정)를 생성하고 Run As Profiles(Run As 프로필)과 연결해 섀시 슬롯 요약을 채웁니다.

1. CMC, DRAC/MC, 둘 다 또는 Dell PowerEdge VRTX의 CMC 모듈에 연결할 수 있는 권한이 있는 Simple Authentication(단순 인증) 유형의 Run As Account(Run As 계정)을 생성합니다. 또한 사용자 자격 증명을 구성 하기 위해 Basic(기본) 또는 Digest(다이제스트) Run As Account(Run As 계정) 유형을 사용합니다. 특정 관리 서버에 구성을 선별적으로 배포할 수 있도록 Run As Account(Run As 계정) 구성에서 More Secure(보안 강화) 옵션을 선택합니다.

단순 인증 유형의 Run As 계정을 생성하는 방법에 대한 자세한 내용은 dell.com/support/manuals에 있는 Microsoft System Center Operations Manager 및 System Center Essentials & Dell Server Management Pack Suite 버전 5.1 사용 설명서의 "단순 인증 Run As 계정 생성" 섹션을 참조하십시오.

24 노트: OpsMgr 관리 그룹에 Server Management Action 계정을 추가합니다.

- 2. 생성한 Run As 계정을 Dell CMC Login Account(Dell CMC 로그인 계정) 및/또는 Dell DRAC/MC Login Account(Dell DRAC/MC 로그인 계정) 프로필과 연결하고 프로필을 구성할 수 있는 해당 클래스, 그룹 또는 개 체를 선택합니다.
	- CMC에 대한 슬롯 요약 검색을 활성화하려면 Dell CMC Slot Discovery(Dell CMC 슬롯 검색)에서 활성화 속 성을 True(참)로 재정의합니다. 기본적으로 비활성화되어 있습니다.
	- DRAC/MC에 대한 슬롯 요약 검색을 활성화하려면 Dell DRAC/MC Slot Discovery(Dell DRAC/MC 슬롯 검색) 에서 활성화 속성을 True(참)로 재정의합니다.

 $\mathbb Z$  노트: 슬롯 검색 후 Run As Account(Run As 계정)과 Run As Profile(Run As 프로필) 간의 링크를 제거하거 나 슬롯 검색 워크플로를 비활성화하면 검색된 슬롯이 기존 데이터와 함께 남아 있게 됩니다.

### 섀시 블레이드 상호 연관 모니터링 요구 사항

#### 분산된 OpsMgr 환경의 섀시 블레이드 상호 연관

분산된 OpsMgr 2007 R2 환경에서 CMC 및/또는 DRAC/MC 섀시를 검색하고 모니터링하는 관리 서버에서 서버 프 록시를 활성화합니다. 자세한 내용은 배포된 OpsMgr 환경의 섀시 블레이드 상호 연관을 참조하십시오.

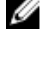

Ø

 $\mathbb Z$  노트: 상호 연관 기능이 작동하려면 CMC Slot Discovery(CMC 슬롯 검색) 및/또는 DRAC/MC Slot Discovery(DRAC/MC 슬롯 검색)을 활성화합니다.

노트: Server Administrator 7.2 DRAC 도구를 사용하는 시스템에서는 올바른 작동을 위해 블레이드 서버 슬롯 상호 연관용 Server Administrator 7.3 DRAC 도구와 슬롯 검색 기능을 업그레이드하는 것이 좋습니다.

프록시 에이전트를 활성화하려면 다음 단계를 따르십시오.

- 1. OpsMar 콘솔에서 Administration(관리)을 클릭합니다.
- 2. Administration(관리) 창에서 Administration(관리) → Device Management(장치 관리) → Management Servers(관리 서버) 를 확장합니다.
- 3. 섀시 장치를 검색한 관리 서버를 선택합니다.
- 4. 마우스 오른쪽 단추를 클릭하고 Properties(속성)를 선택합니다.
- 5. Management Server Properties(관리 서버 속성) 대화 상자에서 Security(보안) 탭을 클릭합니다.
- 6. Allow this server to act as a proxy and discover managed objects on other computers(이 서버가 프록시 역할을 하고 다른 컴퓨터에서 관리 개체를 검색할 수 있도록 허용) 옵션을 선택합니다.
- 7. OK(확인)를 클릭합니다.

# <span id="page-10-0"></span>관리형 시스템 요구 사항

### 서버 대역 내 모니터링 요구 사항

서버(대역 내) 모니터링을 활성화하려면 관리형 노드에 6.4에서 7.3까지(Server Administrator Storage Management Service 포함) 지원되는 Server Administrator 버전을 아무 버전이나 설치합니다.

다음 표에는 관리형 시스템에서 지원되는 Server Administrator 버전과 해당 기능이 나와 있습니다.

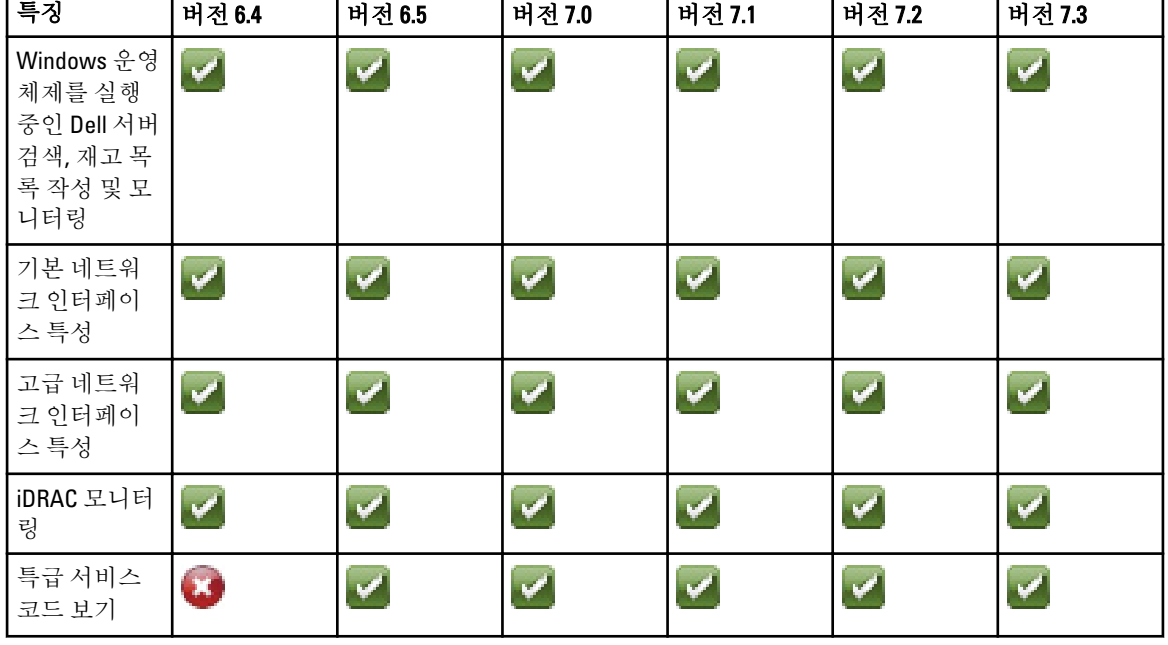

#### 표 6. 서버 대역 내 모니터링 요구 사항

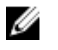

스 노트: 시스템에 Server Administrator 버전 6.4보다 낮은 버전이 있으면 Dell 서버가 Unmanaged(비관리형)아 래에서 그룹화되고 모니터링이 비활성화됩니다.

 $\mathbb Z$  노트: 관리형 시스템에서 Server Administrator를 업그레이드하려는 경우 제거하려면 관리형 시스템의 Alerts View(경고 보기)에 다음 오류가 표시될 수 있습니다. Script or Executable failed to run(스크립트 또는 실행 파일을 실행할 수 없음). 관리형 시스템이 관리 서버가 아닌 경우 업그레이드 또 는 제거가 완료될 때까지 관리형 시스템을 유지 보수 모드로 전환하십시오. 관리형 시스템이 management server(관리 서버)인 경우에는 업그레이드나 제거가 완료된 후에 경고를 수동으로 닫을 수 있습니다.

노트: Server Administrator 7.2 DRAC 도구를 사용하는 시스템에서는 Server Administrator 7.3 DRAC 도구를 업 그레이드하는 것이 좋습니다.

### 서버 대역 내 기능을 사용하는 DRAC 모니터링 요구 사항

- Server Administrator(Server Administrator Storage Management Service 포함)를 설치하여 대역 내 문제 해결 작 업을 활성화합니다. Server Administrator를 실행하고 iDRAC 7이 있는 시스템에서 원격 데스크톱을 활성화하 려면 다음을 확인하십시오.
	- iDRAC 7 호스트 시스템에 Server Administrator가 설치되어 있습니다.
	- iDRAC 7 호스트의 호스트 이름이 Management System에서 해석됩니다.
	- Server Administrator 포트가 기본 포트인 1311로 설정되어 있습니다.

– iDRAC 7 호스트 시스템에 원격 데스크톱이 활성화되어 있습니다.

2

# <span id="page-12-0"></span>Dell Server Management Pack Suite 설치, 제거 및 업그레이드

# Dell Server Management Pack Suite 설치

Dell Server Management Pack Suite에서 지원하는 다양한 모니터링 기능을 설치하고 활성화하려면 다음 단계를 따르십시오.

- 1. Dell Server Management Pack Suite 설치 프로그램을 실행하여 관리 팩을 추출합니다. 자세한 내용은 설치 프로그램을 사용하여 Dell Server Management Pack Suite 설치를 참조하십시오.
- 2. Feature Management Dashboard를 사용하여 지원되는 모니터링 기능을 활성화합니다. 자세한 내용은 [Dell Feature Management Dashboard](#page-14-0)를 사용하여 모니터링 기능 가져오기를 참조하십시오.

### OpsMgr 2012에 Dell Server Management Pack Suite를 설치하기 전에

OpsMgr 2012를 실행 중인 시스템의 경우 SNMP Monitoring Account 프로필에 기본 Community(커뮤니티) Run As 계 정이 포함된 All targeted objects(모든 대상 개체)에 대한 연결이 있는지 확인합니다. 자세한 내용은 [트랩](#page-22-0) 및 트랩 기반 장치 모니터를 [모니터링하도록](#page-22-0) OpsMgr 2012 구성을 참조하십시오.

### 설치 프로그램을 사용하여 Dell Server Management Pack Suite 설치

2 노트: 모든 관리 서버에 Windows PowerShell 2.0을 설치합니다.

- 1. dell.com/support에서 Dell\_Server\_Management\_Pack\_Suite\_v5.1\_Axx.exe(여기서 xx는 Dell Server Management Pack 릴리스 번호임)를 다운로드합니다.
- 2. .exe 파일을 실행하고 자동 실행 압축 파일의 내용을 추출할 경로를 지정합니다.
- 3. 추출한 위치에서 Dell\_Server\_Management\_Pack\_Suite\_v5.1\_x86\_x64.exe 파일을 실행합니다.

Dell Server Management Suite Pack의 시작 화면이 표시됩니다.

- 4. Next(다음)를 클릭합니다. 라이센스 계약이 표시됩니다.
- 5. 설치를 계속하려면 라이센스 약관을 읽은 후 동의하고 Next(다음)를 클릭합니다.
- 6. 기본 설치 폴더를 변경하려면 Change(변경)(필요한 경우)를 클릭하고 Next(다음)를 클릭합니다. Enter License Credentials(라이센스 자격 증명 입력) 화면이 표시됩니다.
- 7. (선택 사항) 라이센스가 부여된 기능을 활성화하기 위한 Configure License Credentials(라이센스 자격 증명 구 성) 확인란을 선택합니다.
	- 노트: Dell 장치 도우미 유틸리티를 사용하려면 Dell Connection License Manager에서 라이센스와 라이 센스 통계를 검색해야 합니다. 도우미 유틸리티는 라이센스 데이터를 Program Files 폴더에 로컬로 캐 시하므로 Dell 장치 도우미 유틸리티를 위한 로컬 관리자 권한을 사용해 도메인 사용자의 사용자 자격 증명을 제공하십시오. Program Files 폴더에 액세스하려면 로컬 관리자 자격이 필요합니다. 사용자 자 격 증명은 Dell 장치 도우미 유틸리티를 구성하는 용도로만 사용되며 Server Management Pack Suite에 의해 그 어디에도 캐시되거나 저장되지 않습니다.

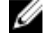

- 노트: 설치 중에 설치 프로그램이 Windows Server Active Directory에 Dell Connections License Manager 도메인 그룹을 생성합니다. 도메인 그룹이 설치 중에 자동으로 생성되지 않으면 수동으로 생성하십 시오. 자세한 내용은 [Connections License Manager](#page-28-0) 도메인 그룹 생성을 참조하십시오.
- 8. 사용자 자격 증명을 입력하고 Next(다음)를 클릭합니다.
- 9. Install(설치)을 클릭합니다.
- 10. InstallShield Wizard Completed(InstallShield 마법사 완료) 화면에서 Finish(마침)를 클릭합니다. 관리 팩은 Dell Server Management Pack Suite가 설치된 위치에 추출됩니다. 기본 위치는 C:\Program Files\Dell Management Packs\Server Mgmt Suite\5.1입니다. MP(관리 팩)를 가져오고 모니터링 기능을 활성화하려면 [Dell Feature Management Dashboard](#page-14-0)를 사용하여 모니터링 기능 가져오기를 참조하십시오.

설치가 성공적으로 완료되면 Dell Feature Management Pack을 자동으로 가져옵니다. Feature Management Dashboard는 OpsMgr 콘솔의 Monitoring(모니터링) → Dell 아래에 표시됩니다. 시간이 어느 정도 지나면 대시 보드가 사용 가능한 모니터링 기능으로 채워집니다.

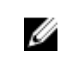

노트: 서버 대역 외 장치를 모니터링하는 데 사용되는 모든 관리 서버에서 설치 프로그램을 실행해야 합니 다. 설치 프로그램은 관리 서버에 DellDeviceHelper.dll을 등록합니다. 기본 위치는 C:\Program Files\Dell Management Packs\Server Mgmt Suite\5.1\Library입니다.

노트: 설치 프로그램은 관리 팩을 추출하는 데에도 사용됩니다. 관리 팩을 추출하려면 Windows 클라이언 Ø 트 운영 체제에서 설치 프로그램을 실행하십시오.

설치 정보가 포함되어 있는 로그 파일은 Dell Server Management Pack Suite 설치 후에 생성됩니다. 기본 위치는 C:\Program Files\Dell Management Packs\Server Management Pack\5.1입니다.

#### 설치 프로그램의 복구 옵션 사용

이 기능은 Dell Server Management Pack Suite를 설치하는 동안에 발생한 모든 설치 오류를 복구합니다.

- 1. 추출한 위치에서 Dell\_Server\_Management\_Pack\_Suite\_v5.1\_x86\_x64.exe 파일을 실행합니다. Dell Server Management Suite Pack의 시작 화면이 표시됩니다.
- 2. Next(다음)를 클릭합니다. Program Maintenance(프로그램 유지 보수) 화면이 표시됩니다.
- 3. Repair(복구)를 선택하고 Next(다음)를 클릭합니다. Ready to Repair the Program(프로그램 복구 준비) 화면이 표시됩니다.
- 4. 라이센스가 부여된 기능을 활성화하기 위한 Configure License Credentials(라이센스 자격 중명 구성)를 선택 합니다.
- 5. 사용자 자격 증명을 입력하고 Next(다음)를 클릭합니다. Ready to Repair the Program(프로그램 복구 준비) 화면이 표시됩니다.
- 6. Install(설치)을 클릭합니다. Installation Completed Successfully(설치 완료) 화면이 표시됩니다.
- 7. Finish(마침)을 클릭합니다.

### <span id="page-14-0"></span>■ 노트: 제어판의 프로그램 추가/제거를 통해서는 Repair(복구) 옵션을 사용할 수 없습니다.

### 설치 프로그램의 수정 옵션 사용

설치 프로그램의 Modify(수정) 옵션은 설치된 Dell Server Management Pack 기능을 수정합니다.

24 노트: Modify(수정) 옵션은 32비트 운영 체제를 실행 중인 시스템에서 사용할 수 없습니다.

- 1. 추출한 위치에서 Dell\_Server\_Management\_Pack\_Suite\_v5.1\_x86\_x64.exe 파일을 실행합니다. Dell Server Management Suite Pack의 시작 화면이 표시됩니다.
- 2. Next(다음)를 클릭합니다. Program Maintenance(프로그램 유지 보수) 화면이 표시됩니다.
- 3. Modifv(수정)를 선택하고 Next(다음)를 클릭합니다. Enter License Credentials(라이센스 자격 증명 입력) 화면이 표시됩니다.
- 4. 라이센스가 부여된 기능을 활성화하기 위한 Configure License Credentials(라이센스 자격 중명 구성) 확인란 (필요한 경우)을 선택합니다.
- 5. 사용자 자격 증명을 입력하고 Next(다음)를 클릭합니다. Ready to Modify the Program(프로그램 수정 준비) 화면이 표시됩니다.
- 6. Install(설치)을 클릭합니다. Installation Completed Successfully(설치 완료) 화면이 표시됩니다.
- 7. Finish(마침)을 클릭합니다.

### Dell Feature Management Dashboard를 사용하여 모니터링 기능 가져오기

Dell Feature Management Dashboard에서는 사용 가능한 Dell Server Management Pack Suite의 모니터링 기능을 보 고 특정 기능에서 필요로 하는 관리 팩의 자동 가져오기, 업그레이드 및 제거를 활성화할 수 있습니다. 분산 설치(OpsMgr 2012의 분산 리소스 풀 포함)에서 Dell Feature Monitoring MP는 관리 서버 목록에서 하나의 관 리 서버를 식별하여 검색, 경고 및 작업 같은 모든 기능 관리 활동을 호스팅합니다. 모니터링 기능을 가져오려면 다음 단계를 따르십시오.

- 1. OpsMgr 콘솔을 실행합니다.
- 2. Navigation(탐색) 창에서 Monitoring(모니터링)을 클릭합니다.

3. Monitoring(모니터링) → Dell → Feature Management Dashboard(기능 관리 대시보드) 를 확장합니다.

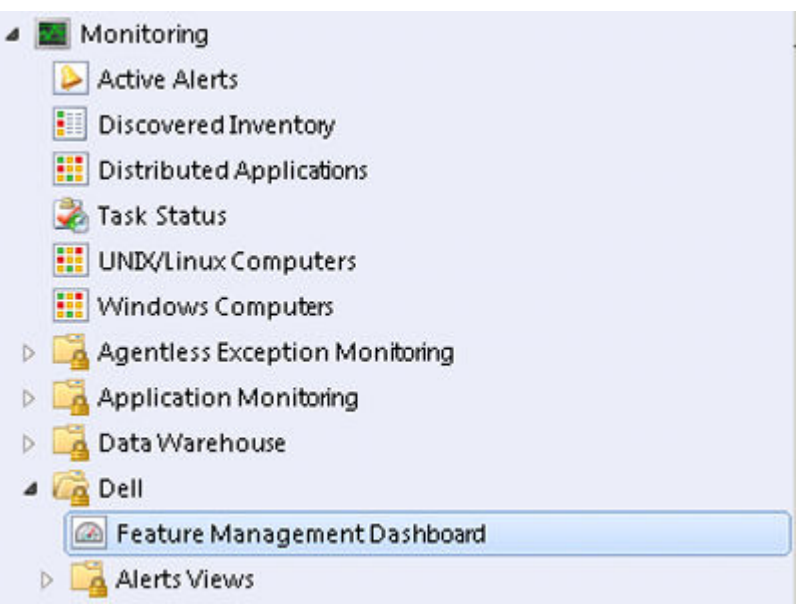

Feature Management Dashboard 창에서 설치된 기능 목록, 현재 사용 중인 버전, 업그레이드할 수 있는 버전, 모니터링 수준 및 사용 중인 라이센스를 볼 수 있습니다.

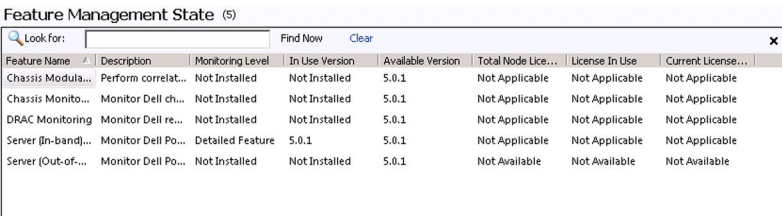

4. 설치하려는 모니터링 기능을 선택합니다.

자세한 내용은 [Dell Management Pack Suite](#page-4-0)에서 지원되는 모니터링 기능을 참조하십시오.

5. Tasks(작업) 창 아래에서 Dell Monitoring Feature Tasks(Dell 모니터링 기능 작업)를 확장합니다.

 $\hat{\phantom{a}}$ 

소 노트: System Center Operations Manager 2007 R2 또는 System Center Essentials 2010에서는 Tasks(작업) 창을 Actions(동작) 창이라고 합니다.

Dell Monitoring Feature Tasks

- 6. 기능을 가져오거나 업그레이드하려는 작업을 클릭합니다. 자세한 내용은 [Feature Management](#page-16-0) 작업을 참조하십시오.
- 7. Run Task(작업 실행) 화면에서 Use the predefined Run As Account(사전 정의된 Run As 계정 사용) 옵션이 선택 되어 있는지 확인합니다.
- 8. Run(실행)을 클릭합니다.

<span id="page-16-0"></span>9. 작업이 성공적으로 완료되면 Close(닫기)를 클릭합니다.

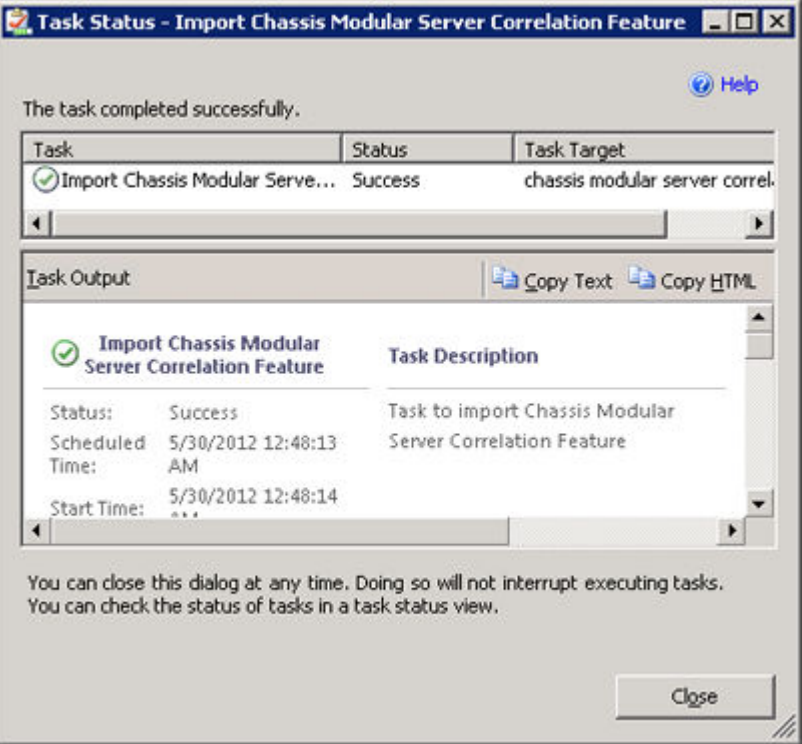

10. 활성화하려는 각 모니터링 기능에 대해 4-9단계를 반복합니다.

노트: Feature Management Dashboard를 사용하여 다른 작업을 실행하기 전에 작업이 완료될 때까지 기 다립니다.

### 기능 관리 작업

다음 표에 Feature Management Dashboard(기능 관리 대시보드)에서 사용할 수 있는 작업이 나열되어 있습니다. 아래에 나열된 일부 작업은 특정 모니터링 기능을 가져온 후에만 표시됩니다.

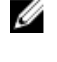

노트: 이벤트 로그의 오류 로그 아래에서 기존 관리 팩의 다시 가져오기와 관련된 오류는 무시합니다. 이러 한 오류는 기능 관리 대시보드가 모니터링 기능을 가져오는 동안에 이미 가져온 모든 종속 MP를 다시 가 져올 때 발생합니다.

노트: 기능 관리 대시보드를 사용하여 다른 작업을 실행하기 전에 작업을 완료할 때까지 기다리십시오(대 시보드에서 상태 업데이트 변경 내용 보기).

#### 표 7. 기능 관리 작업

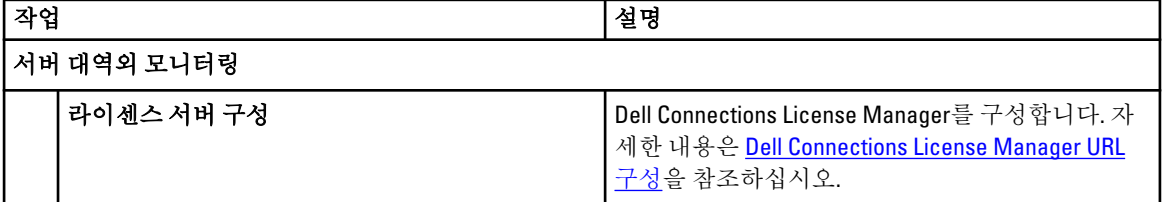

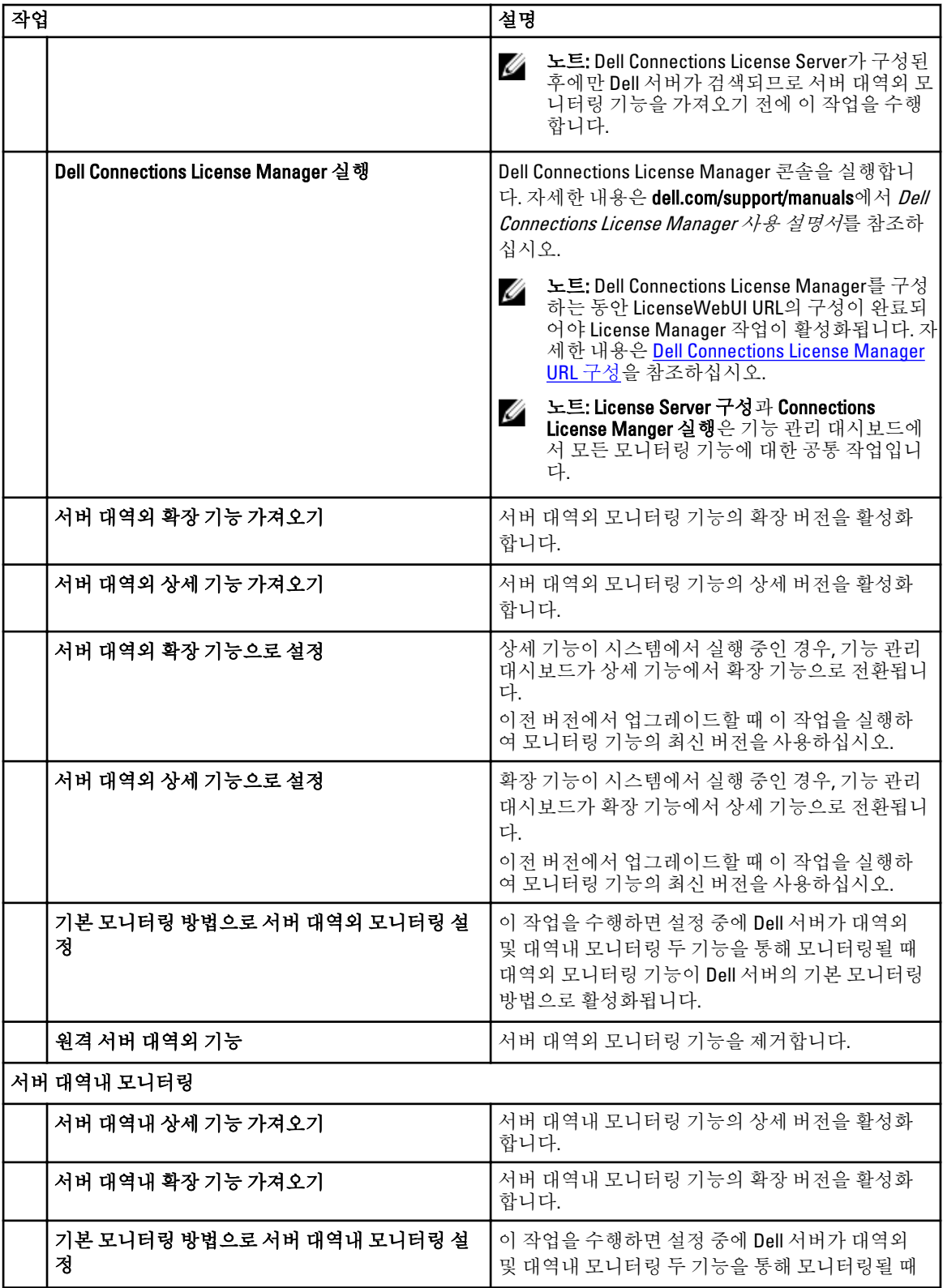

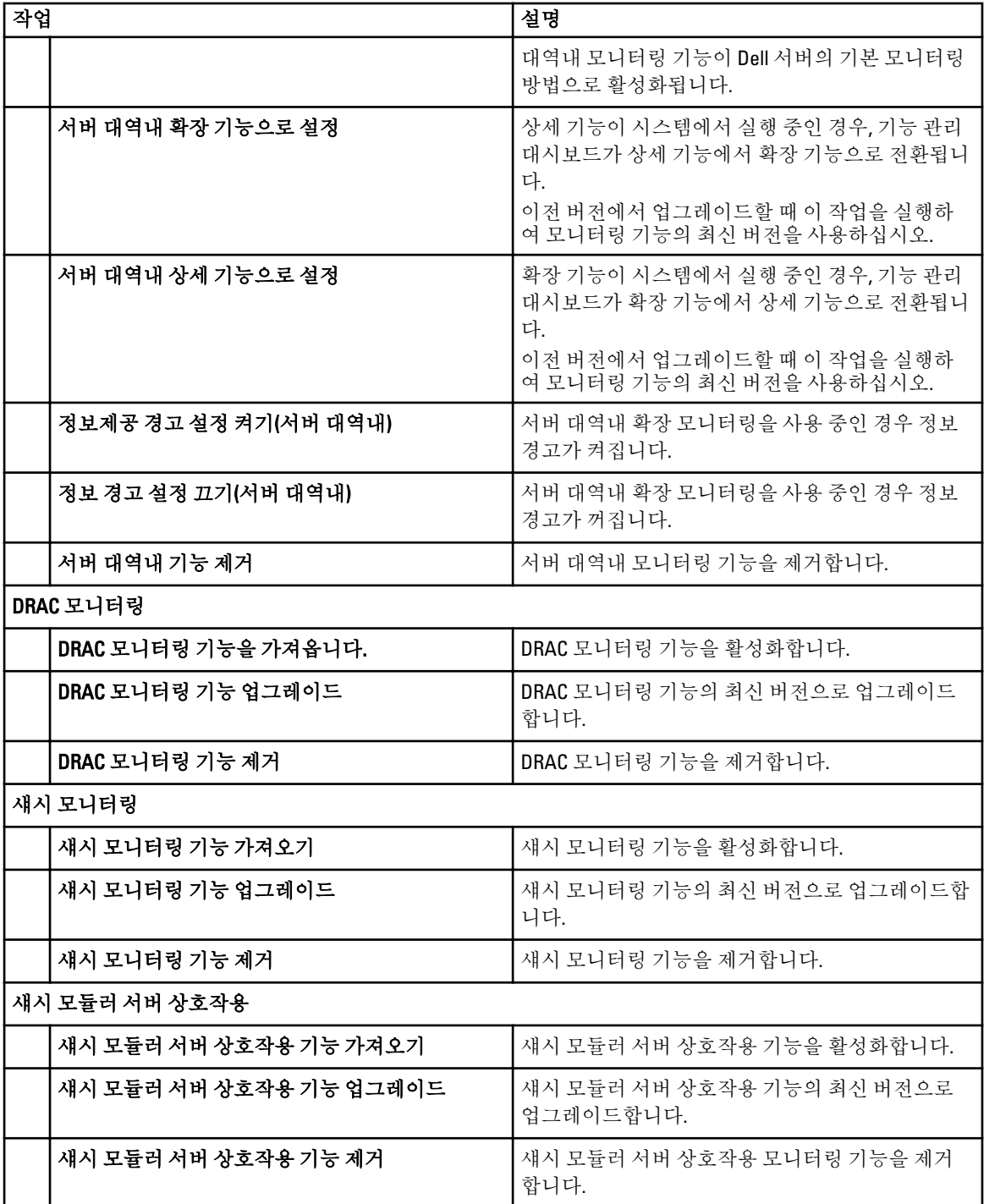

### <span id="page-19-0"></span>Dell Feature Management Dashboard를 사용하여 모니터링 기능 업그레이드

- 1. OpsMgr 콘솔을 실행합니다.
- 2. 탐색 창에서 Monitoring(모니터링)을 클릭합니다.
- 3. Dell → Feature Management Dashboard를 클릭합니다. Feature Management Dashboard 창에서 설치된 기능 목록, 현재 사용 중인 버전, 업그레이드할 수 있는 버전, 모니터링 수준 및 사용 중인 라이센스를 볼 수 있습니다.
- 4. 업그레이드하려는 기능을 선택합니다.
- 5. Tasks(작업) 창 아래에서 Dell Monitoring Feature Tasks(Dell 모니터링 기능 작업)를 확장합니다.

소 노트: System Center Operations Manager 2007 R2 또는 System Center Essentials 2010에서는 Tasks(작업) 창을 Actions(동작) 창이라고 합니다.

- 6. 수행하려는 업그레이드 작업을 클릭합니다. 자세한 내용은 [Feature Management](#page-16-0) 작업을 참조하십시오.
- 7. Run Task(작업 실행) 업그레이드 화면에서 Use the predefined Run As Account(사전 정의된 Run As 계정 사용) 옵션을 선택합니다.
- 8. Run(실행)을 클릭합니다.

주의: 데이터 손실을 일으키는 재정의해야 하는 종속성이나 연결이 있는 경우 해당되는 메시지와 함 께 작업이 실패합니다. 작업을 계속 진행하려면 Override(재정의)를 클릭하고 AutoResolve Warnings/ Errors(경고/오류 자동 해결) 재정의를 True(참)로 설정합니다. 자세한 내용은 [Feature Management](#page-26-0)  [Dashboard](#page-26-0) 작업 실패를 참조하십시오.

9. 작업이 완료되면 Close(닫기)를 클릭합니다.

다음 표에는 Feature Management Dashboard를 사용하여 사용자 지정할 수 있는 모니터링 기능이 나열되어 있습 니다.

#### 표 8. Feature Management Dashboard를 사용하여 모니터링 기능 사용자 지정

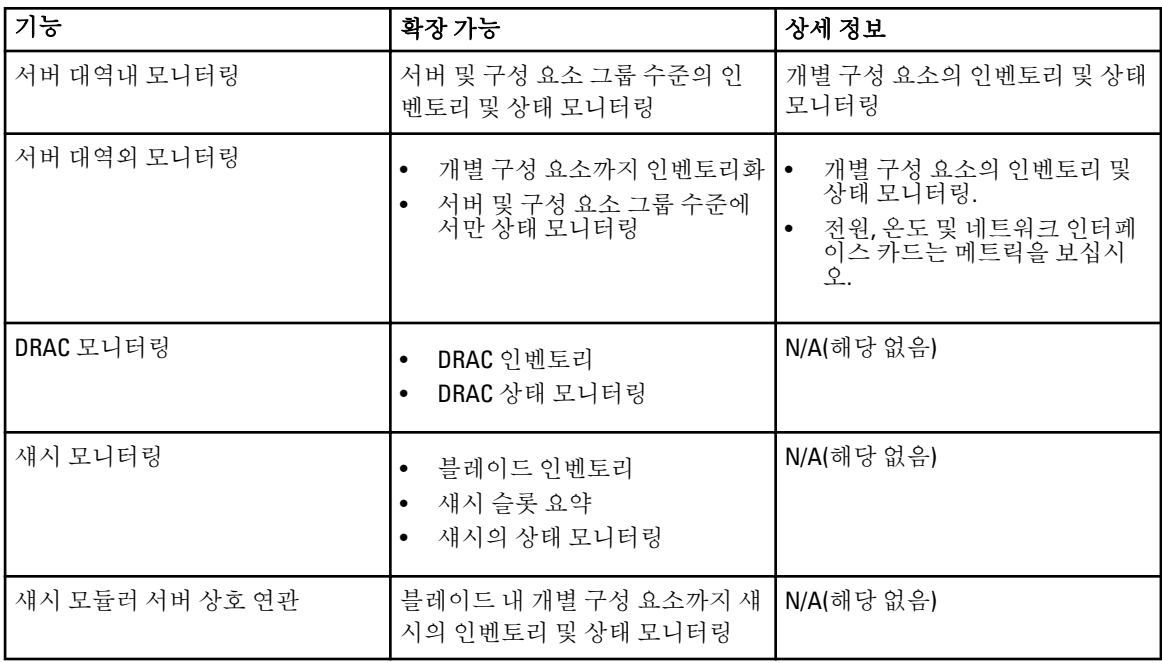

# <span id="page-20-0"></span>이전 관리 팩에서 업그레이드

Dell Feature Management Dashboard를 사용하여 Dell Server Management Pack Suite 버전 5.1로 업그레이드할 수 있습니다.

### 설치 프로그램을 사용하여 Dell Server Management Pack Suite 버전 5.0.1에서 업그레 이드

설치 프로그램을 실행하면 Dell Server Management Pack Suite 버전 5.0.1에서 설치된 기능이 감지되고 Feature Management Pack이 자동으로 버전 5.1로 업그레이드됩니다.

버전 5.0.1에서 현재 버전을 업그레이드하면 Feature Monitoring Management Pack을 자동으로 가져옵니다.

4 노트: 설치 프로그램에 업그레이드가 완료된 후에 다시 시작하라는 메시지가 나타날 수 있습니다. 다시 시 작이 필요하지 않으므로 이 메시지는 무시하십시오.

### Dell Feature Management Dashboard를 사용하여 Dell Server Management Pack Suite 버전 4.1에서 업그레이드

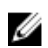

 $\mathbb Z$  노트: 재정의 MP가 전달되더라도 Dell Server Management Pack Suite 버전 5.1로 업그레이드하는 동안 특정 개체를 대상으로 하는 재정의는 전달되지 않습니다.

Dell Feature Management Dashboard를 사용하여 모니터링 기능을 업그레이드하는 것이 좋습니다. Dell Feature Management Dashboard를 사용하여 관리 팩을 업그레이드하려면 다음 단계를 따르십시오.

- 1. OpsMgr 콘솔을 실행하고 Monitoring(모니터링)을 클릭합니다.
- 2. Monitoring(모니터링)에서 Dell → Feature Management Dashboard 로 이동합니다. Feature Management Dashboard 창에 OpsMgr에 있는 모니터링 기능과 해당 버전이 나열됩니다.
- 3. 업그레이드하려는 모니터링 기능을 선택합니다.
- 4. Tasks(작업) 아래에서 Dell Monitoring Feature Tasks(Dell 모니터링 기능 작업)를 확장합니다.

소 노트: System Center Operations Manager 2007 R2 또는 System Center Essentials 2010에서는 Tasks(작업) 창을 Actions(동작) 창이라고 합니다.

- 5. 모니터링 기능을 업그레이드하려는 작업을 선택합니다. 자세한 내용은 [Feature Management](#page-16-0) 작업을 참조하십시오.
- 6. Run Task(작업 실행) 업그레이드 화면에서 Use the predefined Run As Account(사전 정의된 Run As 계정 사용) 옵션을 선택합니다.
- 7. Run(실행)을 클릭합니다.

주의: 데이터 손실을 일으키는 재정의해야 하는 종속성이나 연결이 있는 경우 해당되는 메시지와 함 께 작업이 실패합니다. 작업을 계속 진행하려면 Override(재정의)를 클릭하고 AutoResolve Warnings/ Errors(경고/오류 자동 해결) 재정의를 True(참)로 설정합니다. 자세한 내용은 Feature Management [Dashboard](#page-26-0) 작업 실패를 참조하십시오.

8. 작업이 완료되면 Close(닫기)를 클릭합니다. 업그레이드하는 동안에 이전 버전의 Dell Server Management Pack에서 모든 재정의(검색, 모니터, 규칙 등에 대한 사용자 지정)가 Dell Server Management Pack Suite 버전 5.1로 마이그레이션됩니다.

# <span id="page-21-0"></span>OpsMgr 2007 R2에서 OpsMgr 2012로 업그레이드

Dell Server Management Pack Suite 버전 5.1 Management Packs를 시스템에 이미 가져온 후 OpsMgr 2012로 업그레 이드한 경우 섀시 및 DRAC 모니터링 기능이 다음 기능 모니터링 팩 검색 주기에 자동으로 업그레이드됩니다. 이 업그레이드 중에 OpsMgr 2007에 대한 섀시 모니터링 및 DRAC 모니터링 관리 팩은 방금 가져온 OpsMgr 2012에 대 한 섀시 모니터링 및 DRAC 모니터링 관리 팩과 함께 유지됩니다.

#### 주의: OpsMgr 2012로 업그레이드하기 전에 모든 섀시 및 DRAC 경고를 닫거나 해결하십시오. 사용자 지정 그룹 및 인스턴스 수준 재정의의 경우 업그레이드 중에 손실될 수 있으므로 이에 대한 섀시 모니터링 및 DRAC 모니터링 재정의 참조의 백업을 만들어 두는 것이 좋습니다.

OpsMgr 2012에서 네트워크 모니터링 스택은 OpsMgr 2012의 새 네트워크 모니터링 기능을 사용하도록 업그레이 드되었으므로 새 OpsMgr 2012 네트워크 장치 검색 마법사를 사용하여 다시 검색하는 것이 좋습니다. OpsMgr 2012에서 섀시 모니터링 및 DRAC 모니터링 기능이 업그레이드된 후에는 다음과 같이 하는 것이 좋습니다.

- Legacy Network Devices(레거시 네트워크 장치) 아래에 있는 섀시 및 DRAC 장치를 제거합니다.
- 섀시 및 DRAC 장치를 노드로 다시 검색합니다. 자세한 내용은 technet.microsoft.com/en-us/library/ hh278846.aspx를 참조하십시오.
- OpsMgr 2012에서 Dell CMC (OM07) MP 및 Dell DRAC (OM07) MP 파일을 제거합니다. 이 MP의 기능은 OpsMgr 2012에서 Dell CMC (OM12) MP 및 Dell DRAC (OM12) MP가 수행하기 때문입니다.

OpsMgr 2007 R2에서 OpsMgr 2012로 업그레이드하는 방법에 대한 자세한 내용은 technet.microsoft.com/en-us/ library/hh476934.aspx를 참조하십시오.

노트: Feature Management 워크플로가 최적의 수준으로 작동하도록 하려면 OpsMgr 2012로 업그레이드한 Ø 후에 루트 관리 서버를 다시 시작하십시오.

# OpsMgr 2012에서 OpsMgr 2012 SP1로 업그레이드

OpsMgr 2012에서 OpsMgr SP1로 업그레이드할 수 있습니다. OpsMgr 2012 SP1로 업그레이드해도 기존 Dell Server Management Pack Suite 기능이 영향을 받지 않습니다. OpsMgr SP1 설치에 대한 자세한 내용은 [필수](#page-6-0) 조건을 참조 하십시오.

노트: OpsMgr 2007 R2에서 OpsMgr 2012 SP1로 업그레이드할 수 없습니다. OpsMgr 2012 SP1로 업그레이드하 려면 먼저 OpsMgr 2007 R2에서 OpsMgr 2012로 업그레이드해야 합니다. OpsMgr 2012에서 OpsMgr 2012 SP1로 업그레이드하는 방법에 대한 자세한 내용은 http://technet.microsoft.com/en-us/library/jj899854.aspx를 참조하 십시오.

## Dell Server Management Pack Suite의 사후 설치 작업

관리 팩을 가져온 후에 다음 사후 설치 작업을 수행하십시오.

- 1. 섀시 슬롯 요약 및 서버 모듈을 검색하기 위한 CMC 모니터링 기능을 구성합니다. 자세한 내용은 서버 모듈을 섀시 슬롯 요약과 상호 [연관시키기](#page-9-0) 위해 Dell 섀시 관리 컨트롤러 구성을 참조하 십시오.
- 2. Dell Connections License Manager에서 라이센스를 받아 서버(대역 외) 모니터링 기능을 활성화하도록 Dell Server Management Pack Suite를 구성합니다. 자세한 내용은 [Dell Connections License Manager URL](#page-23-0) 구성을 참조하십시오.

### <span id="page-22-0"></span>트랩 및 트랩 기반 장치 모니터를 모니터링하도록 OpsMgr 2012 구성

OpsMgr 2012에서 트랩 및 트랩 기반 장치 모니터를 모니터링하려면 다음 단계를 따르십시오.

- 1. OpsMgr 2012를 실행하고 Administration(관리)을 클릭합니다.
- 2. Administration(관리) 창에서 Run As Configuration(Run As 구성)→ Profiles(프로필)로 이동합니다.
- 3. 사용 가능한 프로필 목록에서 SNMP Monitoring Account를 마우스 오른쪽 단추로 클릭하고 Properties(속성) 를 클릭합니다.

Introduction(소개) 화면이 표시됩니다.

- 4. Next(다음)를 클릭합니다. Specify the Run As profile's general properties(Run As 프로필의 일반 속성 지정) 화면이 표시됩니다.
- 5. Next(다음)를 클릭합니다. Run As accounts(Run As 계정) 화면이 표시됩니다.
- 6. Add(추가)를 클릭합니다. Add a Run As Account(Run As 계정 추가) 화면이 표시됩니다.
- 7. 커뮤니티 문자열을 선택하여 Run As account(Run As 계정) 드롭다운 목록에서 장치를 검색합니다.

 $\mathbb Z$  노트: 커뮤니티 문자열이 없으면 Run As Account(Run As 계정)를 생성합니다. 자세한 내용은 SNMP 모 니터링을 위해 Run As 계정 생성을 참조하십시오

 $\mathcal U$  노트: 장치를 검색하기 위해 여러 개의 Run As 계정을 사용 중인 경우 각 장치를 해당 Run As 계정과 연 결합니다. 자세한 내용은 여러 [Run As](#page-23-0) 계정 연결을 참조하십시오.

- 8. OK(확인)를 클릭합니다.
- 9. 마법사가 완료되면 Close(닫기)를 클릭합니다.

#### SNMP 모니터링을 위해 Run As 계정 생성

- 1. OpsMgr 2012를 실행하고 Administration(관리)을 클릭합니다.
- 2. Administration(관리) 창에서 Run As Configuration(Run As 구성) → Accounts(계정)로 이동합니다.
- 3. Accounts(계정)를 마우스 오른쪽 단추로 클릭하고 Create Run As Account(Run As 계정 생성)를 클릭합니다. Introduction(소개) 화면이 표시됩니다.

 $\mathbb Z$  노트: 네트워크 모니터링을 위해 Run As 계정 생성에 대한 자세한 내용은 technet.microsoft.com/en-us/ library/hh212920.aspx의 Microsoft TechNet 사이트를 참조하십시오.

- 4. Next(다음)를 클릭합니다. General Properties(일반 속성) 창이 표시됩니다.
- 5. Run As account type:(Run As 계정 유형:) 드롭다운 목록에서 Community String(커뮤니티 문자열)을 선택합니 다.
- 6. Display name:(표시 이름:) 텍스트 상자에 커뮤니티 문자열 이름을 입력하고 Next(다음)를 클릭합니다.
- 7. Community string(커뮤니티 문자열) 텍스트 상자에 계정 자격 증명을 입력하고 Next(다음)를 클릭합니다. Distribution Security (배포 보안) 화면이 표시됩니다.
- 8. Less secure I want the credentials to be distributed automatically to all managed computers(보안 수준 낮음 모 든 관리형 컴퓨터에 자동으로 자격 증명을 배포하겠습니다.) 옵션을 선택하고 Create(생성)를 클릭합니다.
- 9. 마법사가 완료되면 Close(닫기)를 클릭합니다.

#### <span id="page-23-0"></span>다중 Run As 계정연결

- 1. 트랩 및 트랩 기반 장치 모니터를 [모니터링하도록](#page-22-0) OpsMgr 2012 구성 아래에서 1- 6단계를 따르십시오.
- 2. Add a Run As Account(Run As 계정 추가) 화면에서, A selected class, group, or object(선택된 클래스, 그룹, 또 는 개체) 옵션을 선택합니다.
- 3. Select → Class(클래스 선택)를 클릭합니다. Class Search(클래스 검색) 화면이 표시됩니다.

 $\mathbb Z$  노트: 또한 커뮤니티 문자열 Run As 계정을 개체 및 그룹에 연결할 수 있습니다. 자세한 정보는 technet.microsoft.com에서 OpsMgr 2012용 Microsoft 문서를 참조하십시오.

- 4. Filter by (optional)(필터링 기준(선택 사항) 텍스트 상자에 클래스 이름을 입력합니다. 장치 유형에 따라 Dell Server, Dell CMC, Dell DRAC/MC 또는 Dell RAC 클래스를 입력하십시오.
- 5. Search(검색)을 클릭합니다.
- 6. Available items(사용 가능한 항목) 아래에서 추가하려는 클래스를 선택합니다.
- 7. OK(확인)를 클릭합니다.
- 8. Add Run As account(Run As 계정 추가) 화면에서, OK(확인)를 클릭합니다.
- 9. 관리하기 원하는 각 유형의 클래스에 대해 단계 2 ~ 단계 8을 반복합니다.
- 10. Save(저장)를 클릭합니다.
- 11. 마법사가 완료되면 Close(닫기)를 클릭합니다.

### Dell Connections License Manager URL 구성

Dell Connections License Server가 구성된 후에만 Dell 서버가 검색되므로 서버 대역외 모니터링 기능을 가져오기 전에 이 작업을 수행합니다.

노트: 서버 대역외 모니터링 기능을 이미 가져온 경우에는 Dell 서버가 다음 검색 주기에서만 검색되고 기 Ø 능 관리 대시보드에 Dell Connections License Manager URL을 구성하라는 경고가 생성됩니다. 자세한 내용 은 [기능](#page-27-0) 관리 경고를 참조하십시오.

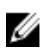

노트: 관리 서버가 다시 시작된 경우 검색된 Dell 서버는 다음 검색 주기 후에만 표시됩니다.

- 1. Dell Connections License Manager를 설치합니다. 자세한 내용은 dell.com/support/manuals에서 Dell Connections License Manager 버전 1.0 설치 안내서를 참조하십시오.
- 2. 모니터링 기능을 위한 라이센스를 가져옵니다. 자세한 내용은 dell.com/support/manuals에서 Dell Connections License Manager 버전 1.0 사용 설명서에 있는 "Connections License Manager 관리" 섹션을 참조하 십시오.
- 3. OpsMgr 2012 콘솔을 실행합니다.
- 4. 탐색 창에서 Monitoring(모니터링)을 클릭합니다.
- 5. Monitoring(모니터링) → Dell → Feature Management Dashboard(기능 관리 대시보드) 를 확장합니다.
- 6. Server (Out-of-Band) Monitoring(서버 대역외 모니터링) 기능을 선택합니다.
- 7. Dell Monitoring Feature Tasks(Dell 모니터링 기능 작업) 창에서 Configure License Server(라이센스 서버 구성) 를 선택합니다.

Run Task - Configure License Server(실행 작업 - 라이센스 서버 구성) 화면이 표시됩니다.

- 8. Override(무효화)를 클릭합니다. Override Task Parameters(작업 매개변수 무효화) 화면이 표시됩니다.
- 9. New Value(새 값) 열 아래의 LicenseWebServiceURL 매개변수에 라이센스 웹 서비스 RL(라이센스 웹 서비스 URL은 기본 포트로 8543 사용)을 http://<*라이센스 서버 IP>*:<*포트 번호>*/ 형식으로 입력합니다. 예를 들어, http://10.56.123.255:8543/입니다.
- <span id="page-24-0"></span>10. New Value(새 값) 열 아래의 LicenseWebUIURL 매개변수에 라이센스 웹 UI URL(라이센스 웹 UI URL은 기본 포 트로 8543 사용)을 http://< 라이센스 서버 IP>: <포트 번호>/ 형식으로 입력합니다. 예를 들어, http://10.56.123.255:8544/입니다.
- 11. Override(무효화)를 클릭합니다. Run Task - Configure License Server(실행 작업 - 라이센스 서버 구성) 화면이 표시됩니다.
- 12. Run(실행)을 클릭합니다. Task Status - Configure License Server(작업 상태 - 라이센스 서버 구성) 화면이 표시됩니다. Configure License Server(라이센스 서버 구성) 작업을 완료하는 데 몇 분 정도 걸립니다.

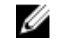

노트: 기능 관리 대시보드를 통해 다른 작업을 실행하기 전에 작업을 완료할 때까지 기다리십시오(대 시보드에서 상태 업데이트 변경 내용 보기).

## Dell Server Management Pack Suite 제거

### Dell Feature Management Dashboard를 사용하여 모니터링 기능 제거

관리 팩을 제거하려면 Dell Feature Management Dashboard를 사용하는 것이 좋습니다. 모니터링 기능을 제거하 기 전에 열려 있는 모든 경고를 닫거나 해결하십시오. 모니터링 기능을 제거하는 동안 Feature Management Dashboard가 모든 재정의 참조를 설치 폴더의 백업으로 내보내지만 사용자 지정 그룹 정보 및 재정의 인스턴스 수준 정보는 나중에 다시 사용할 수 없습니다.

Dell Feature Management Dashboard를 사용하여 관리 팩을 제거하려면 다음 단계를 따르십시오.

- 1. OpsMgr를 실행하고 Monitoring(모니터링)을 클릭합니다.
- 2. Monitoring(모니터링) 창에서 Dell → Feature Management Dashboard 로 이동합니다. Feature Management Dashboard 창에 OpsMgr에 존재하는 모니터링 기능 목록에 표시됩니다.
- 3. 제거하려는 모니터링 기능을 선택합니다.
- 4. Tasks(작업) 창 아래에서 Dell Monitoring Feature Tasks(Dell 모니터링 기능 작업)를 확장합니다.

소 노트: System Center Operations Manager 2007 R2 또는 System Center Essentials 2010에서는 Tasks(작업) 창을 Actions(동작) 창이라고 합니다.

5. Remove Feature(기능 제거)를 클릭하여 모니터링 기능을 제거합니다.

예를 들어, Server (In-band) Monitoring(서버(대역 내) 모니터링) 기능을 제거하려면 Tasks(작업) 창 아래에서 Remove Server (In-band) Feature(서버(대역 내) 기능 제거)를 클릭합니다.

- 6. Run Task(작업 실행) Remove feature(기능 제거) 화면에서 Use the predefined Run As Account(사전 정의된 Run As 계정 사용) 옵션을 선택합니다.
- 7. Run(실행)을 클릭합니다.

주의: 데이터 손실을 일으키는 재정의해야 하는 종속성이나 연결이 있는 경우 해당되는 메시지와 함 께 작업이 실패합니다. 작업을 계속 진행하려면 Override(재정의)를 클릭하고 AutoResolve Warnings/ Errors(경고/오류 자동 해결) 재정의를 True(참)로 설정합니다. 자세한 내용은 [Feature Management](#page-26-0)  [Dashboard](#page-26-0) 작업 실패를 참조하십시오.

8. 작업이 완료되면 Next(다음)를 클릭합니다.

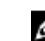

노트: 기능을 제거하면 일부 사용자 역할의 범위가 영향을 받을 수 있습니다.

### <span id="page-25-0"></span>Dell Server Management Pack Suite 제거

Dell Server Management Pack Suite를 제거하려면 다음 단계를 따르십시오.

- 1. Start(시작) → Control Panel(제어판) → Uninstall a Program(프로그램 제거) 를 클릭합니다.
- 2. Dell Server Management Pack Suite를 마우스 오른쪽 단추로 클릭하고 Uninstall(제거)을 클릭합니다.
- 3. 화면에 나타나는 지시에 따라 제거 프로세스를 완료합니다.

또는 설치 프로그램을 두 번클릭하고 Remove(제거)를 선택한 다음 화면에 나타나는 지시를 따릅니다.

K 노트: 제거하는 동안에 배경에서 COM Surrogate 프로세스가 DellDeviceHelper.DLL을 실행 중이므로 The following applications should be closed before continuing the installation: COM Surrogate(설치를 계속하기 전에 다음 응용 프로그램을 닫아야 합니다. COM Surrogate)라는 메시 지가 표시되며 이 프로세스를 닫아야 합니다. Automatically close applications and attempt to restart them after the setup is complete(응용 프로그램을 자동으로 닫고 설치가 완료된 후에 다시 시작 시도) 옵션을 선 택합니다. 제거를 계속하려면 OK(확인)를 클릭합니다.

노트: Dell Server Management Pack Suite 삭제로 OpsMgr에서 가져오기한 Dell Management Pack이 제거되지 않습니다. Feature Management Dasboard를 사용하여 모니터링 기능을 제거하고 Feature Management Dashboard를 수동으로 삭제합니다.

# 액세스 권한

OpsMgr는 여러 작업에 대한 액세스 권한을 내부적으로 처리합니다. 이는 OpsMgr 콘솔의 Administration(관리) → Security(보안) 기능 아래에서 User Roles(사용자 권한) 옵션을 사용하여 설정할 수 있습니다. 역할의 프로필은 사 용자가 수행할 수 있는 작업을 결정합니다.

보안 고려 사항에 대한 자세한 내용은 Microsoft System Center 2012 Operations Manager, Microsoft System Center 2012 SP1 Operations Manager, Microsoft System Center Operations Manager 2007 R2 또는 Microsoft Systems Centre Essentials 2010 온라인 도움말(technet.microsoft.com)의 설명서를 참조하십시오.

# <span id="page-26-0"></span>문제 해결

다음 장에서는 설치 관련 오류를 해결하기 위한 정보를 제공합니다.

## Feature Management Dashboard가 채워지지 않음

Feature Management Dashboard는 분산된 환경의 모든 관리 서버에서 Feature Management 호스트 서버를 검색하 기 위해 실행됩니다.

- 관리 서버에서 설치 프로그램을 실행하지 않고 Feature Monitoring MP를 수동으로 가져올 경우 Feature Management Dashboard가 채워지지 않습니다. 자세한 내용은 설치 [프로그램을](#page-12-0) 사용하여 Dell Server [Management Pack Suite](#page-12-0) 설치를 참조하십시오.
- 각 관리 서버의 검색 시기에 따라 대시보드가 채워지는 데 짧게 몇 분에서 길게 하루 종일 걸릴 수 있습니다. 대시보드를 40분 안에 채우려면 Dell Feature Management 호스트 검색의 빈도를 최소 15분, Dell 등록 기반 Server Management Suite 검색을 최소 10분으로 줄이십시오. Feature Management Dashboard가 채워지면 검색 에서 무효화된 항목을 되돌리는 것이 좋습니다.

## Feature Management Dashboard 작업 실패

Feature Management Dashboard에서 업그레이드 작업을 수행하면 데이터가 손실될 수 있습니다. 예를 들어, 수정 중인 모니터링 기능에 종속성이나 연관성이 있으면 업그레이드 작업이 해당되는 메시지와 함께 실패합니다.

#### 주의: 작업 매개 변수를 재정의하면 관리 팩 또는 운영 데이트 손실이 발생합니다.

- 1. OpsMgr 콘솔을 실행하고 Monitoring(모니터링)을 클릭합니다.
- 2. Monitoring(모니터링) 창에서 Dell → Feature Management Dashboard 로 이동합니다. Feature Management Dashboard 창에 OpsMgr에 있는 관리 팩과 업그레이드할 수 있는 관리 팩 버전 목록이 표시됩니다.
- 3. 모니터링 기능을 선택합니다.
- 4. Tasks(작업) 아래에서 Dell Monitoring Feature Tasks(Dell 모니터링 기능 작업)를 확장합니다.
- 5. 모니터링 업그레이드 작업을 클릭합니다. 예를 들어, 섀시 모니터링 기능을 업그레이드하려면 Dell Monitoring Feature Tasks(Dell 모니터링 기능 작업) 아래에서 Upgrade Chassis Monitoring Feature(섀시 모니터링 기능 업그레이드)를 클릭합니다.
- 6. Run Task Upgrade Monitoring Feature(작업 실행 모니터링 업그레이드 기능) 화면에서 Override(무효화)를 클릭합니다.

Override Task Parameters(작업 매개변수 무효화) 화면이 표시됩니다.

- 7. New Value(새 값) 열의 드롭다운 메뉴에서 AutoResolve Warnings/Errors(경고/오류 자동 해결)를 True(참)로 변 경합니다.
- 8. Override(무효화)를 클릭합니다.
- 9. Run(실행)을 클릭하여 작업을 실행합니다.

# <span id="page-27-0"></span>기능 관리 경고

Dell 장치 도우미 유틸리티 또는 Dell Connections License Manager 서버가 올바르게 설치되지 않았거나 라이센스 서버에 Dell 서버 대역외 모니터링 기능을 통해 Dell 서버를 모니터링할 수 있는 라이센스가 부족한 경우 대시보 드의 기능 관리 경고에 다음과 같은 경고가 생성됩니다.

#### 표 9. 기능 관리 경고

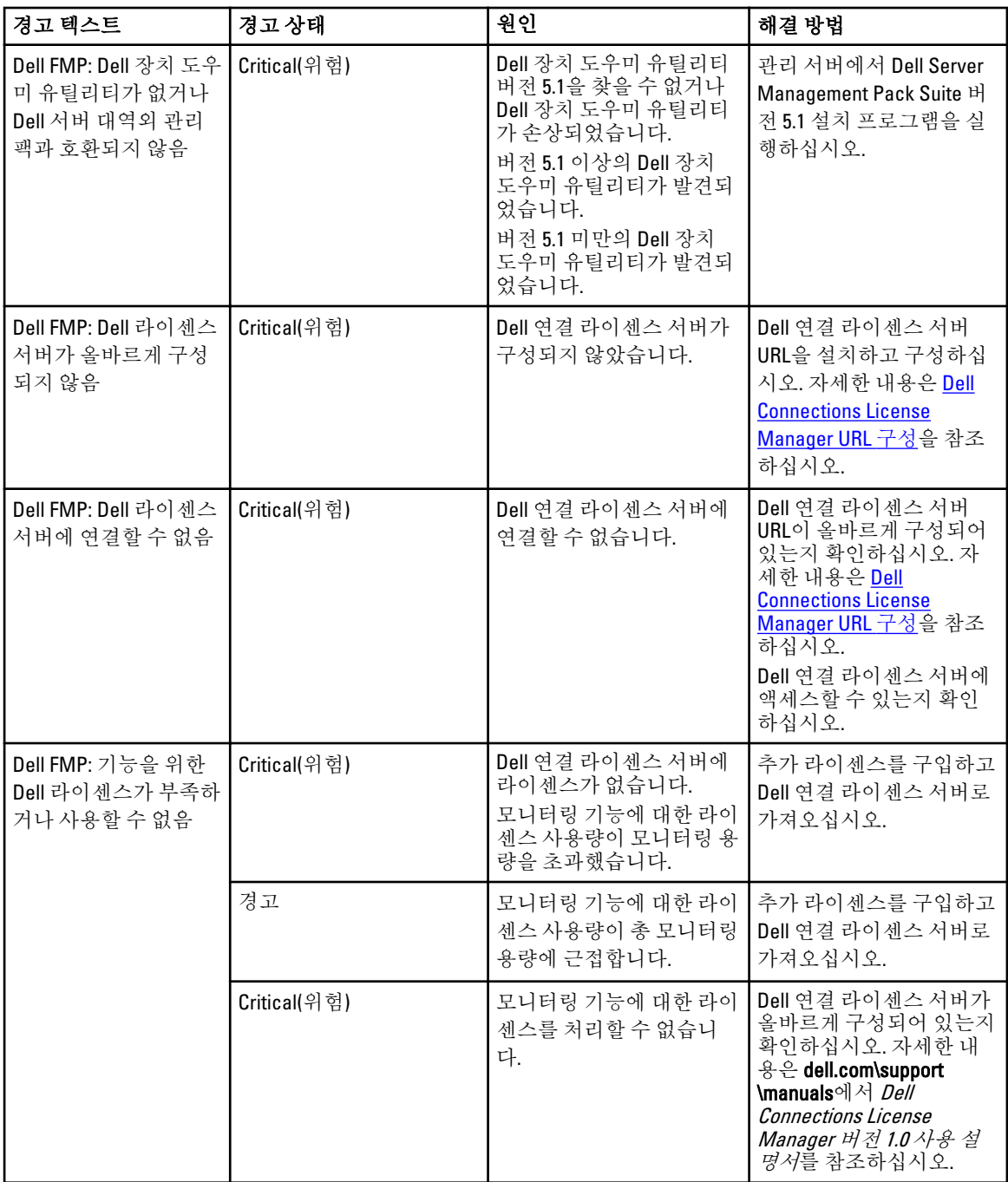

<span id="page-28-0"></span>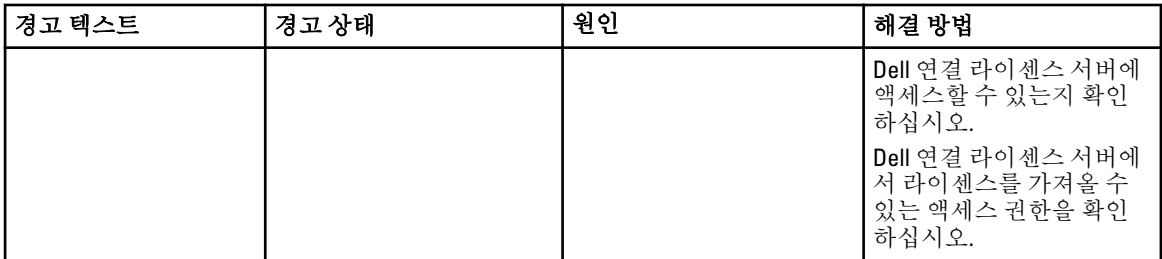

### Feature Management Host Server의 상태 서비스가 작동하지 않 음

분산 설치(OpsMgr 2012의 분산 리소스 풀 포함)에서 Dell 기능 모니터링 MP가 관리 서버 목록에서 하나의 관리 서 버를 식별하여 모든 기능 관리 작업을 호스트합니다(예: 검색, 경고 및 작업). 선택한 관리 서버의 작동이 중지된 경우 실행된 기능 관리 작업이 실패합니다. 이러한 선택한 관리 서버가 손상되거나 상태 서비스를 가져올 수 없 는 경우 오래된 개체를 제거하도록 관리 서버의 서비스를 해제하십시오. 자세한 내용은

technet.microsoft.com/en-us/library/hh456439.aspx를 참조하십시오.

Dell 기능 관리 팩이 새 기능 관리 호스트 서버로 전환되고 이후의 검색 주기에서 기능을 호스트합니다.

# Connections License Manager 도메인 그룹 생성

다음 그룹이 Dell Server Management Pack Suite 또는 Dell Connections License Manager 설치 중에 Windows Server Active Directory에 생성됩니다.

- Dell Connections License 관리자
- Dell Connections License 운영자
- Dell Connections License 사용자

이전 도메인 그룹이 설치 중에 자동으로 생성되지 않으면 그룹을 수동으로 생성합니다. 도메인을 생성하고 도메 인에 사용자를 추가하려면 technet.microsoft.com에서 Microsoft의 Windows 설명서를 참조하십시오.

노트: 필요한 도메인 그룹을 생성한 후에는 Management Server Machine 계정을 Dell Connections License 사 Ø 용자 그룹의 일부로 추가하고 현재 사용자 계정을 Dell Connections License 관리자 그룹에 추가합니다.

# Dell 장치 도우미 유틸리티를 위한 사용자 자격 증명 구성

Dell 장치 도우미 유틸리티를 사용하려면 Dell Connections License Manager에서 라이센스를 얻기 위한 사용자 자 격 증명이 필요합니다. 설치 프로그램이 Dell 장치 도우미 유틸리티에 대한 사용자 자격 증명을 구성하지 못할 경 우 수동으로 구성하면 됩니다.

Dell 장치 도우미 유틸리티를 위한 사용자 자격 증명을 구성하려면 다음 단계를 따르십시오.

- 1. Start(시작) → Run(실행)을 클릭합니다.
- 2. DcomCnfg를 입력하여 DCOM Configuration(DCOM 구성) 창을 엽니다.
- 3. Component Services(구성요소 서비스) → Computers(컴퓨터) → My Computer(내 컴퓨터) → COM+ Applications(COM+ 응용프로그램) → Dell Device Helper(Dell 장치 도우미) 를 확장합니다.
- 4. Dell Device Helper(Dell 장치 도우미)를 마우스 오른쪽 단추로 클릭하고 Properties(속성)를 클릭합니다.
- 5. Dell Device Helper Properties(Dell 장치 도우미 속성) 창에서 Identity(ID) 탭을 클릭합니다.
- 6. This user:(이 사용자:) 옵션을 선택하고 사용자 자격 증명을 입력합니다.

#### <span id="page-29-0"></span>7. OK(확인)를 클릭합니다.

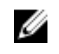

 $\mathbb Z_4$  노트: 이 사용자를 Dell [Connections](#page-28-0) License Manager 그룹에 추가합니다. 자세한 내용은 Connections [License Manager](#page-28-0) 도메인 그룹 생성을 참조하십시오.

# 도메인 사용자 자격 증명

DCLM(Dell Connections License Manager)은 도메인 구성원 자격을 사용하여 라이센스를 부여하기 위한 자격을 결 정합니다. 따라서 Dell Device Helper COM+ 응용 프로그램에서는 도메인 사용자 자격 증명이 있어야만 DCLM에서 라이센스를 가져올 수 있습니다.

자격 증명은 Dell Device Helper Properties(Dell 장치 도우미 속성) → This user:(이 사용자:) 창의 COM+ 응용 프로그 램에서 직접 구성됩니다. 암호는 나중에 사용할 수 있도록 Dell Server Management Pack Suite 또는 COM+ 응용 프 로그램에 저장되지 않습니다.

### Dell Connections License 통계가 Feature Management Dashboard 에서 업데이트되지 않음

Dell Connections License 통계 업데이트와 관련된 워크플로는 MSAA(Management Server Action Account)의 일부 로 실행됩니다. 다음 도메인 그룹 중 하나에 MSAA를 추가하십시오.

- Dell Connections License 관리자
- Dell Connections License 운영자
- Dell Connections License 사용자

MSAA는 Dell Connections License 사용자 그룹에 추가하는 것이 좋습니다.

### OpsMgr 2012로 업그레이드한 후에 섀시 및 DRAC 재정의가 전 송되지 않음

OpsMgr 2007 R2에서 OpsMgr 2012로 업그레이드한 후에 섀시 및 DRAC 재정의가 전송되지 않으면 먼저 섀시 재정 의를 전송하는 Feature Management Dashboard에서 섀시 업그레이드 작업을 실행한 다음 DRAC 재정의를 전송하 는 Feature Management Dashboard에서 DRAC 업그레이드 작업을 실행하십시오.

# <span id="page-30-0"></span>Dell 지원 사이트에서 문서 액세스

Dell 지원 사이트에서 문서에 액세스하려면 다음 단계를 따르십시오.

- 1. dell.com/support/manuals로 이동합니다.
- 2. Tell us about your Dell system(Dell 시스템에 대해 알려 주십시오.) 섹션의 No(아니요) 아래에서 Choose from a list of all Dell products(모든 Dell 제품 목록에서 선택)를 선택하고 Continue(계속)를 클릭합니다.
- 3. Select your product type(제품 유형 선택) 섹션에서 Software and Security(소프트웨어 및 보안)를 클릭합니다.
- 4. Choose your Dell Software(Dell 소프트웨어 선택) 섹션의 다음에서 필요한 링크를 클릭합니다.
	- Client System Management(클라이언트 시스템 관리)
	- Enterprise System Management(엔터프라이즈 시스템 관리)
	- Remote Enterprise System Management(원격 엔터프라이즈 시스템 관리)
	- Serviceability Tools(서비스 가능 도구)
- 5. 문서를 보려면 필요한 제품 버전을 클릭합니다.

노트: 다음 링크를 사용하여 문서에 직접 액세스할 수도 있습니다.

- 엔터프라이즈 시스템 관리 문서의 경우 dell.com/openmanagemanuals
- 원격 엔터프라이즈 시스템 관리 문서의 경우 dell.com/esmmanuals
- 서비스 가능 도구의 경우 dell.com/serviceabilitytools
- 클라이언트 시스템 관리 문서의 경우 dell.com/OMConnectionsClient
- OpenManage Connections Enterprise 시스템 관리 문서의 경우 dell.com/ OMConnectionsEnterpriseSystemsManagement
- OpenManage Connections Client 시스템 관리 문서의 경우 dell.com/OMConnectionsClient

4